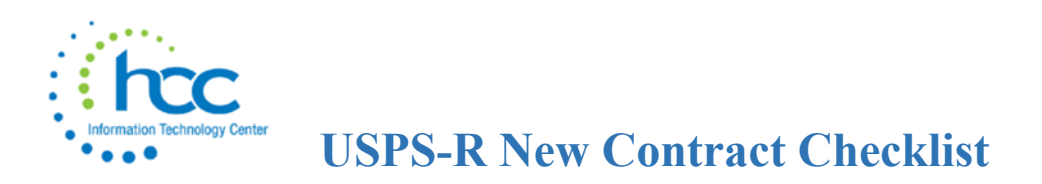

- 1. \_\_\_ **Job Calendars** Make sure calendars for the new fiscal year are created so new contracts pay information and days are calculated accurately.
- 2. \_\_\_ **Processing > New Contracts** One of 3 options can be used to create new contracts. Whichever option is used make sure to enter **Compensation Start** and **Compensation Stop** dates**.**
	- A. **Mass Copy Compensations:** Similar to BUILD in Classic NEWCNT. This option allows you to include concealed employees, if desired.
		- To **Include Compensations** that are only active from a particular date, choose or enter the date in the box provided.
		- Select the **Pay Group(s)** you wish to build the compensations for.
		- Enter a **Contract Start Date** and a **Contract Stop Date**.
		- Click on the **Build New Contracts** button.
	- B. **Import New Contracts:** Similar to IMPORT in Classic NEWCNT. This feature will allow a correctly formatted CSV file to be imported with new contract information. This is the recommended method.
		- To use an existing spreadsheet, edit your columns headers in row one to match exactly what is defined in the [New Contracts chapter](https://wiki.ssdt-ohio.org/display/uspsrdoc/New+Contracts) in the USPS-R User Manual in order for the Import program to recognize and load the data**.**
		- New Contract CSV file *required columns*:
			- ➢ **employeeId**
			- ➢ **jobNo**
			- ➢ **contractType**
			- ➢ **compensationLabel** only required if employee has more than one Compensation for a Position.

Other columns on the import spreadsheet template are for including optional information and will be dependent upon the contract type being imported. See the New\_Contract\_Template.

**Important:** Columns headers are case sensitive.

• A spreadsheet can also be created using the **Compensation** view and selecting the appropriate fields from the grid. Choosing the **Format-Excel-FieldNames** will create an Excel type file. The user should update the obligation amount and header information, add the header-contractType and add NewContract in that column for all employees. Save the file as a CSV.

C. **New Contract Maintenance:** Similar to the MAINT option in Classic NEWCNT. This will allow you to create a single employee's New Contract. This option is best used when creating a mid-year contract change.

## 3. **\_\_\_ New Contract Reports**

- **Reports > New Contract Report** can be run to show all new contract information created.
- **Reports > Report Manager > SSDT New Contract Summary Report** run to show a summary of the new contract data for each employee.
- **Reports > Report Manager > SSDT New Contract Payroll Accounts Report -** this report will only list any new expenditure account information that was added or imported into the new contract screen.
- Use the **New Contact Grid**, filter for specific Pay Group(s) and then choosing the properties such as **Number, Last name, First Name, Code, Position, Label, Contract Obligation** and **Contract Amount**. The report will total the **Contract Obligation** and **Contract Amounts** for balancing purposes before new contract activating is performed.

## 4. **\_\_\_ Non Contract Compensations**

- **Reports > Report Manager** > **SSDT Non Contract Compensation Mass Load Extract -** the data in this file should be manually updated and then saved as a CSV file.
- **Utilities > Mass Load > Compensation** load the Non Contract Compensation data.

## 5. \_\_\_ **Processing > New Contracts**

**Activate** process can be run at any time because of the use of **Compensation Start** and **Compensation Stop Dates**.

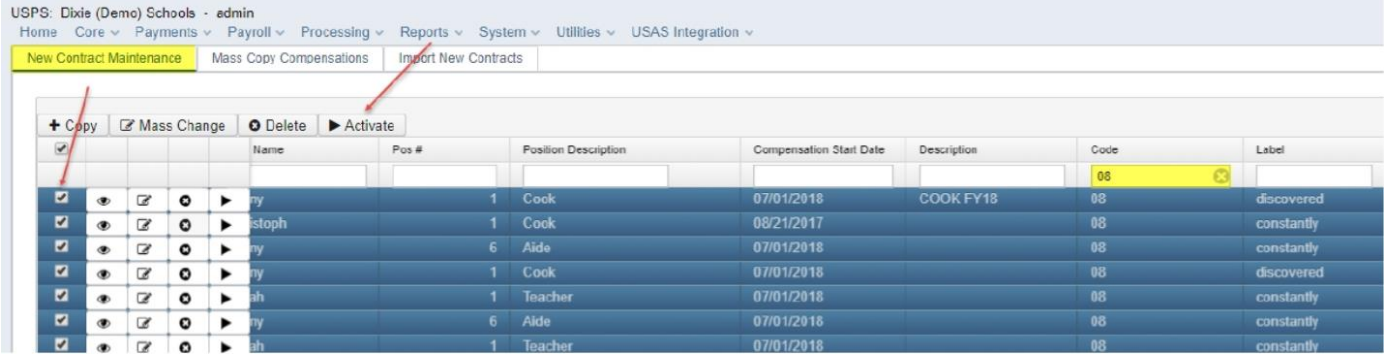